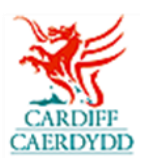

## **Sut i 'Greu Ymateb' ar PROACTIS**

[www.proactisplaza.com/supplierportal](file:///C:/Documents%20and%20Settings/c753799/Local%20Settings/Temporary%20Internet%20Files/OLK1/www.proactisplaza.com/supplierportal)

## **Sut i Manteisio ar Gyfle:**

- o Mewngofnodwch i Borth Cyflenwr PROACTIS
- o Dewiswch **'Opportunities'** i weld yr holl gyfleoedd sydd ar gael

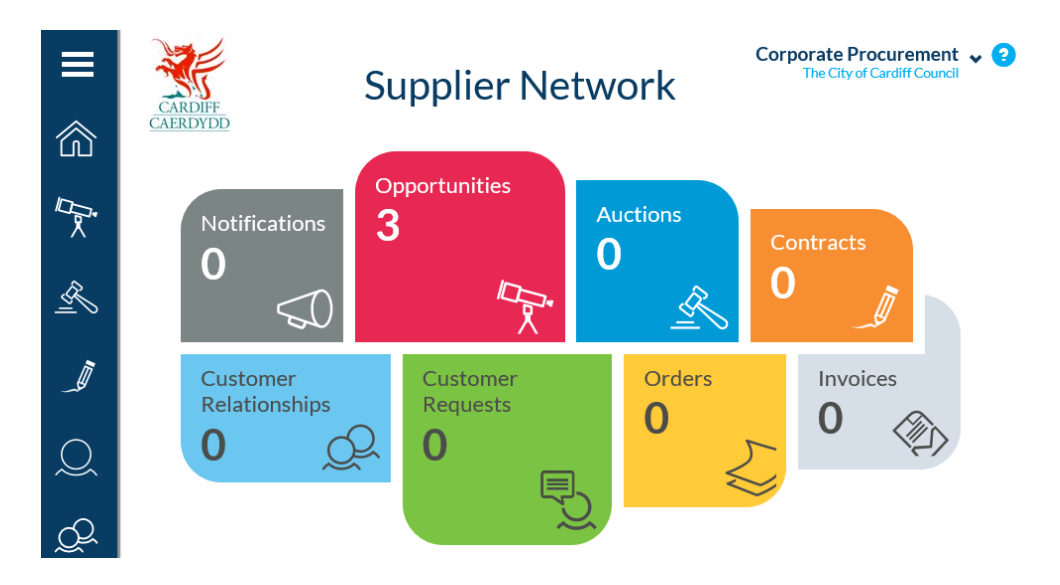

o Chwiliwch drwy ddefnyddio'r blwch testun neu **'Filters'** i ddod o hyd i'r cyfleoedd, fel arall sgroliwch trwy'r rhestr o gyfleoedd

From here you can review the requests that have been sent to you by customers and create responses.

Search by customer reference, title or customer name... Q Search ← Filters

- o Ar ôl dod o hyd i'r cyfleoedd cliciwch ar y saeth glas i adolygu manylion y cyfle
- o Adolygwch fanylion y cyfle gan gynnwys y disgrifiad, dyddiad dechrau/gorffen y contract a chyswllt prynu
- o I gofrestru diddordeb yn y cyfle, dewiswch y botwm **'Register an Interest'**, bydd hyn yn eich galluogi i weld manylion y cyfle a chreu ymateb

## **Sut i Greu Ymateb:**

o Ewch i **'Opportunities'**

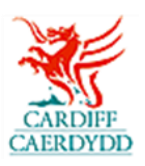

o Dewiswch y cyfle yr ydych wedi cofrestru diddordeb ynddo drwy ddefnyddio'r saeth glas (bydd y cyfle dan y golofn breifat)

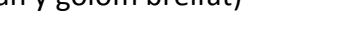

- o Adolygwch fanylion cyffredinol (**'General'**) y cyfle
- o I weld dogfennau, ehangwch yr adran **'Request Documents'**

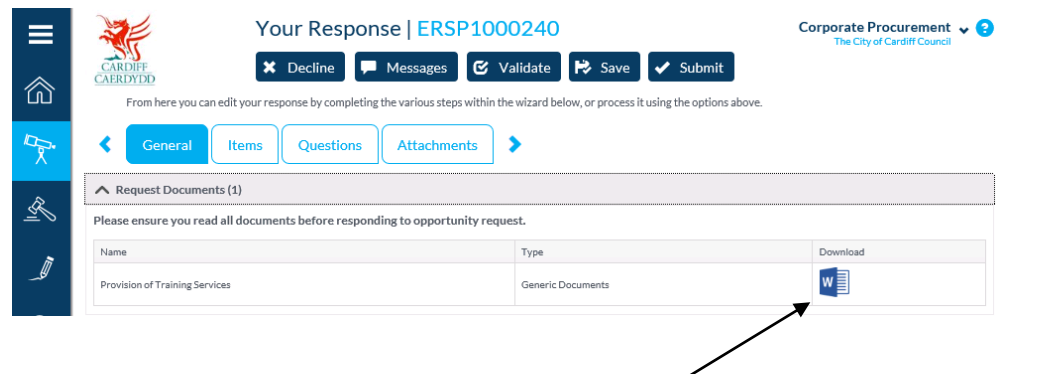

- o Dewiswch yr opsiwn **'Download'** i agor dogfennau
- o I anfon / gweld negeseuon yn gysylltiedig â'r cyfle, dewiswch **'Messages'**

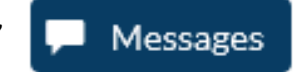

- o Sicrhewch eich bod chi'n cadw (**'Save'**) eich ymateb drwy gydol y broses, mae hyn yn eich galluogi i gadw'r hyn yr ydych eisoes wedi'i fewnbynnu a gallwch fynd yn ôl ato unrhyw bryd hyd at y dyddiad cau
- o I greu ymateb i'r cyfle cwblhewch y camau amrywiol drwy'r dewin
- o Mae'r cyfle yn cynnwys nifer o gamau gan gynnwys:

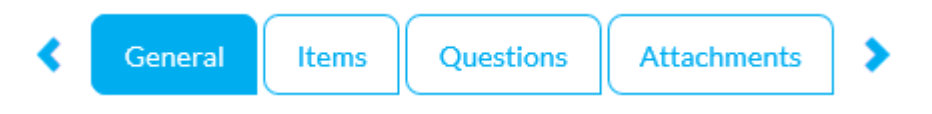

- **Cyffredinol (General)** Dyma lle gallwch weld manylion y cyfle, gofyn am ddogfennau ac ychwanegu unrhyw wybodaeth ychwanegol ar gyfer y prynwr (Cyngor Dinas Caerdydd)
- **Eitemau (Items)** Dyma lle rydych yn rhoi pris ar gyfer yr eitemau sydd wedi'u cynnwys yn y cyfle
- **Cwestiynau (Questions)** Dyma lle byddwch yn ateb cwestiynau yn gysylltiedig â'r tendr
- **Atodiadau (Attachments)** Dyma lle gallwch atodi unrhyw ddogfennau ychwanegol
- o I uwchlwytho dogfennau i gwestiynau, defnyddiwch yr opsiwn **'Select File'.**  Gellir uwchlwytho un ffeil fesul cwestiwn

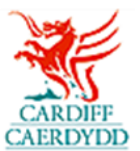

- o Gallwch ddilysu (**'Validate'**) eich ymateb ar unrhyw adeg; bydd hyn yn rhoi gwybod i chi os oes unrhyw gwestiynau nad ydych wedi'u hateb eto
- o Ar ôl i chi gwblhau'r holl gwestiynau sydd wedi'u cynnwys yn y cyfle, gallwch fynd ymlaen i gam nesaf yr ymateb.
- o I ychwanegu unrhyw atodiadau ychwanegol i'ch ymateb dewiswch y tab **'Attachments'.**
- o Ar ôl i chi gwblhau a dilysu eich ymateb i'r cyfle byddwch yn gallu cyflwyno
- o I gyflwyno eich ymateb dewiswch yr opsiwn **'Submit'** ar frig  $\blacktriangleright$  Submit y sgrin
- o Bydd y system yn rhoi gwybod i chi bod eich ymateb wedi'i gyflwyno
- o I Weld, Addasu neu Ailgyflwyno eich ymateb cyn y dyddiad cau dewiswch y cyfle yn y rhestr '**Opportunities'** a dilynwch y camau uchod ar gyfer ymateb i gyfle